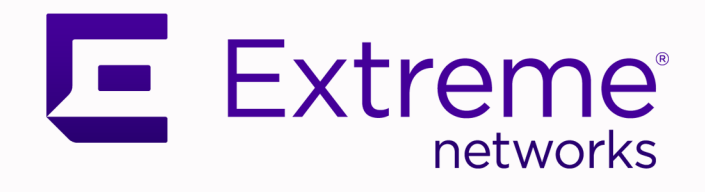

# Procedure to Switch and Upgrade Operating Systems with ExtremeCloud IQ Ecedure to Switch and Upgrade<br>Prating Systems with ExtremeCloud IQ<br>Prating Systems with ExtremeCloud IQ

Copyright © 2020 Extreme Networks, Inc.

### Legal Notice

Extreme Networks, Inc. reserves the right to make changes in specifications and other information contained in this document and its website without prior notice. The reader should in all cases consult representatives of Extreme Networks to determine whether any such changes have been made. Experimental this documental is weeklike without prior notice. The readership sections and other information in this document and is website without prior notice. The reader should in all consult representatives of Extreme

The hardware, firmware, software or any specifications described or referred to in this document are subject to change without notice.

### **Trademarks**

Extreme Networks and the Extreme Networks logo are trademarks or registered trademarks of Extreme Networks, Inc. in the United States and/or other countries.

All other names (including any product names) mentioned in this document are the property of their respective owners and may be trademarks or registered trademarks of their respective companies/owners.

For additional information on Extreme Networks trademarks, see: [www.extremenetworks.com/](http://www.extremenetworks.com/company/legal/trademarks) company/legal/trademarks

### Open Source Declarations

Some software files have been licensed under certain open source or third-party licenses. Enduser license agreements and open source declarations can be found at: https:// www.extremenetworks.com/support/policies/open-source-declaration/

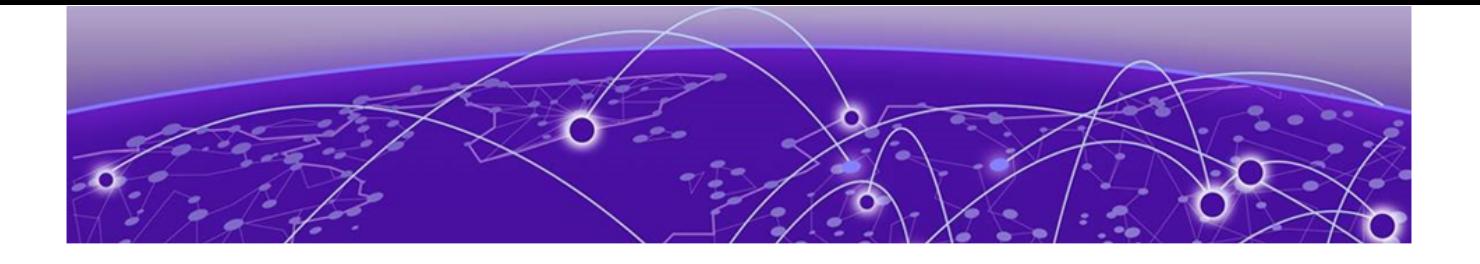

## **Change the Network Operating System Personality**

Use this procedure in ExtremeCloud IQ (XIQ) to change the Network Operating System (NOS) personality.

### Before You Begin

Add your device(s) to your XIQ account.

### About This Task

If you change the NOS personality, the system deletes all configuration, licensing, and log file that pertain to the previous NOS personality.

### Procedure

- 1. Log in to your XIQ administrator account.
- 2. Use the wizard to select Devices.
- 3. Check all the devices you want to change.
- 4. Select **Actions** to bring up the actions drop-down menu.
- 5. Select Change OS to change your switch persona, then select Save.

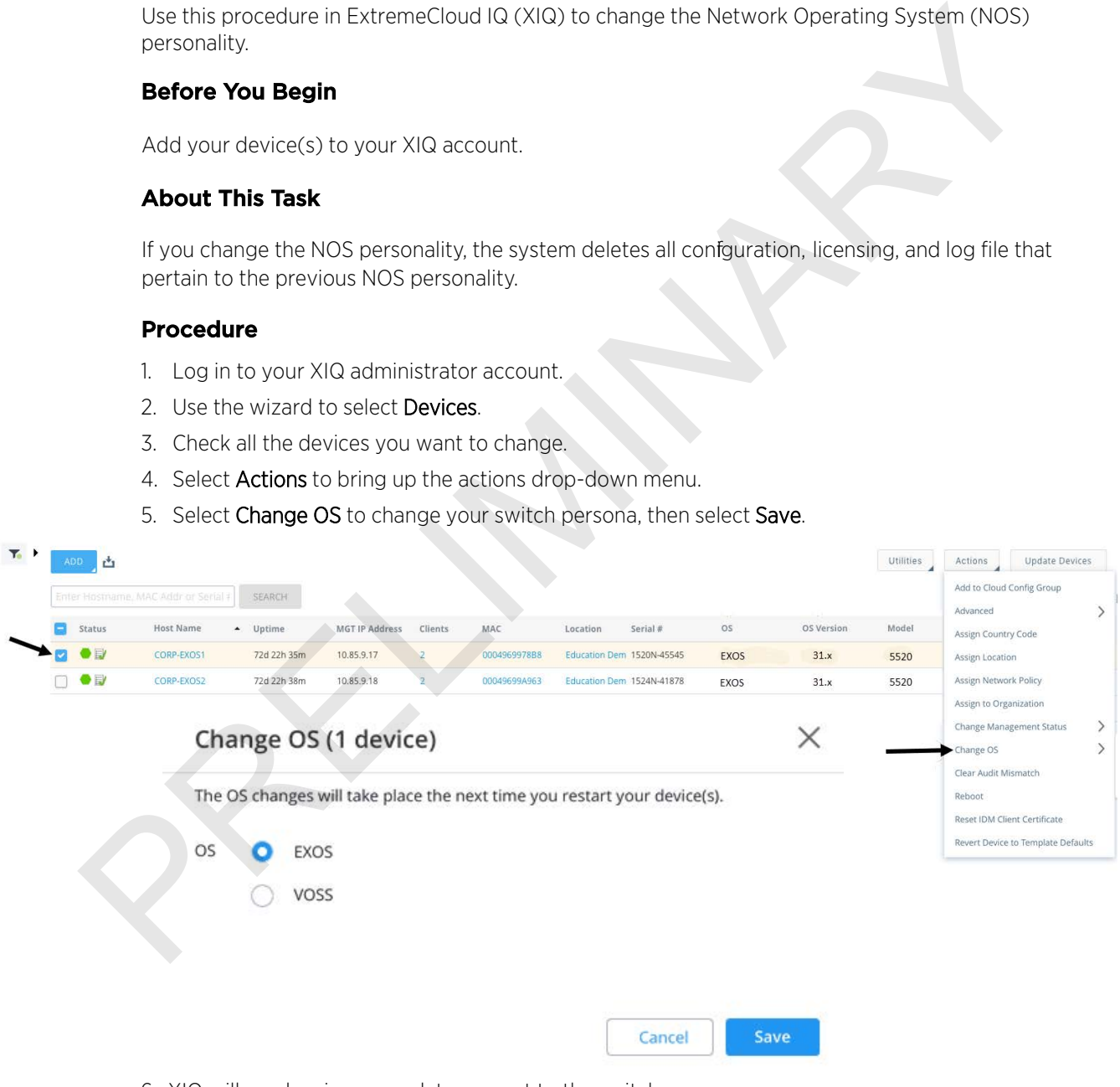

6. XIQ will send an image update request to the switch.

# **Upgrade the Network Operating System Image**

Use this procedure in XIQ to upgrade the NOS.

### Procedure

- 1. Select all the devices you want to upgrade.
- 2. Use the wizard to select Update Devices.
- 3. Select Upgrade IQ Engine and Extreme Network Switch Images.
- 4. Select Upgrade to Latest version.
- 5. Check "Upgrade even if the versions are the same."

Note: Ensure step 5 is completed in the case of a Firmware Upgrade for VOSS. 4. Select Upgrade to Latest version.<br>
S. Check, "Upgrade even if the versions are the<br>
Note: Ensure step 5 is completed in the case of a<br>
Firmware Upgrade for VOSS.<br>
Primware Upgrade for VOSS.